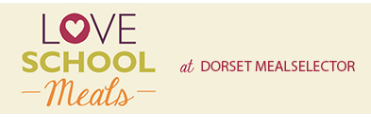

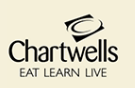

## **CHARTWELLS ONLINE ORDERING GUIDELINES**

- **Via our website** – [dorset.mealselector.co.uk](https://dorset.mealselector.co.uk/) You are only required to register once; thereafter please use your log in details. You can place your order at any time up until cut off time of **midnight on Sunday – 14 days, before the full week in which the meal is to be served**. Once the cut off has passed this is the absolute final, **NO** late orders can be taken.
- **Web Site Example** Click on **Register** to start the process or **Log in** if already registered.

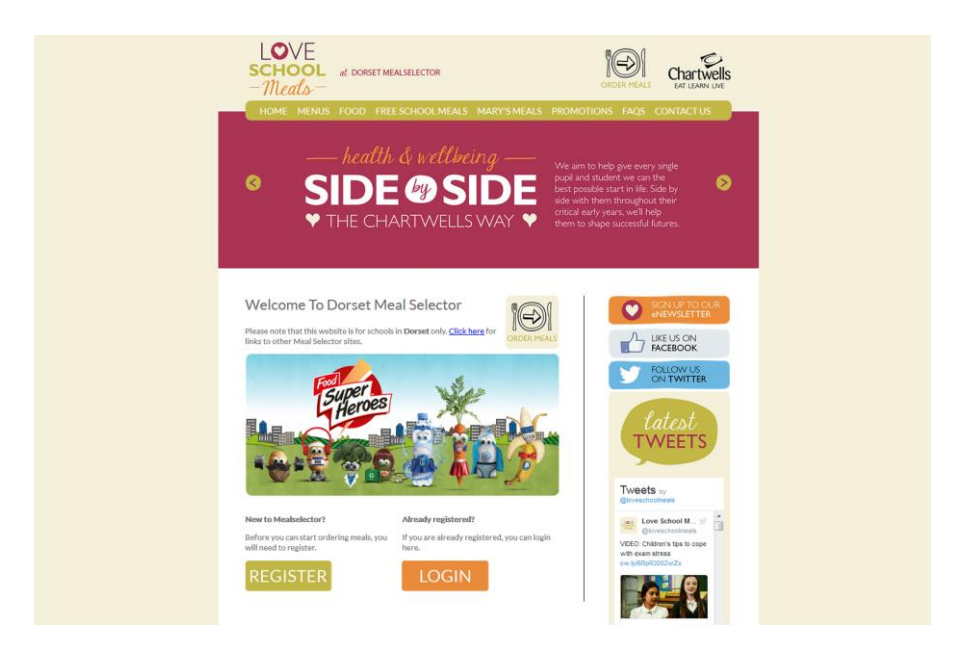

• If you click on **Register**; you will need to enter your details and create a password, (as displayed in the next screen shot) so that you can easily log in to the system once you have registered. If your child is entitled to Universal Infant Free School Meals (children in Reception, Year 1, Year 2) and/or Income-Related Free School Meals (Children in year 3 and above) you will need to tick the box that says – **I am entitled to free school meals**. Once you have registered you will need to add your child/ children.

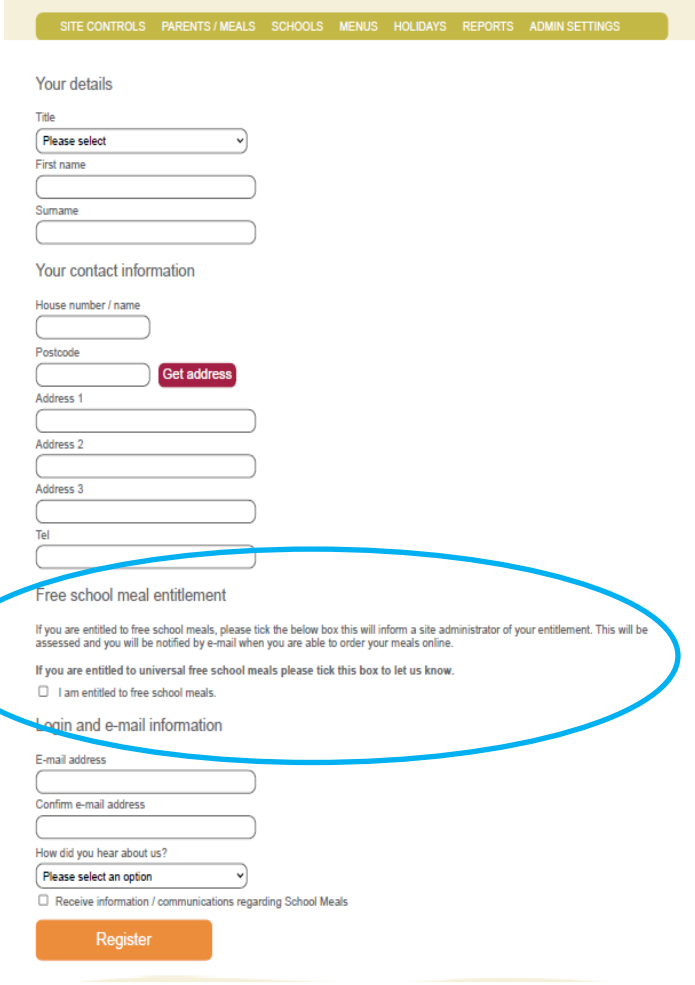

• **Once Registered** – Click on **Add a child** to register your child or children onto the system.

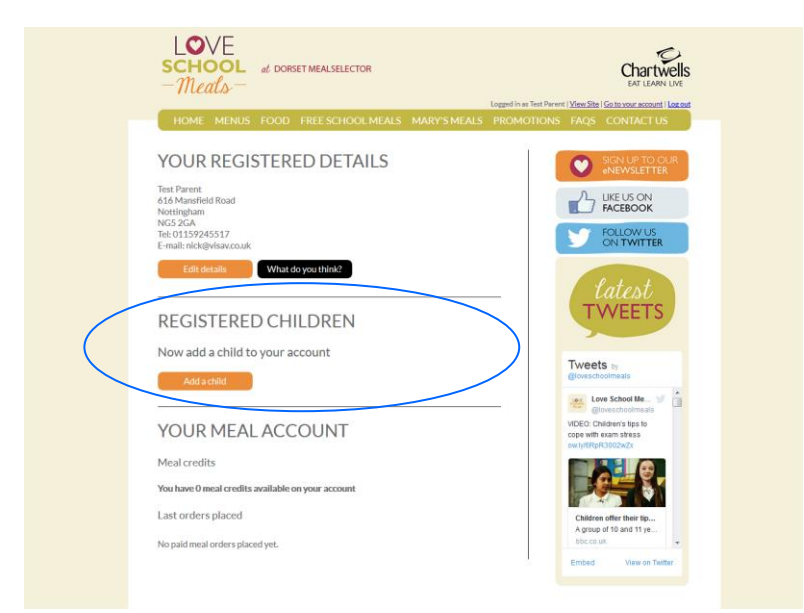

• **Add details of your Child or Children** – Complete the required information to register your child or children. It really is as simple as that!

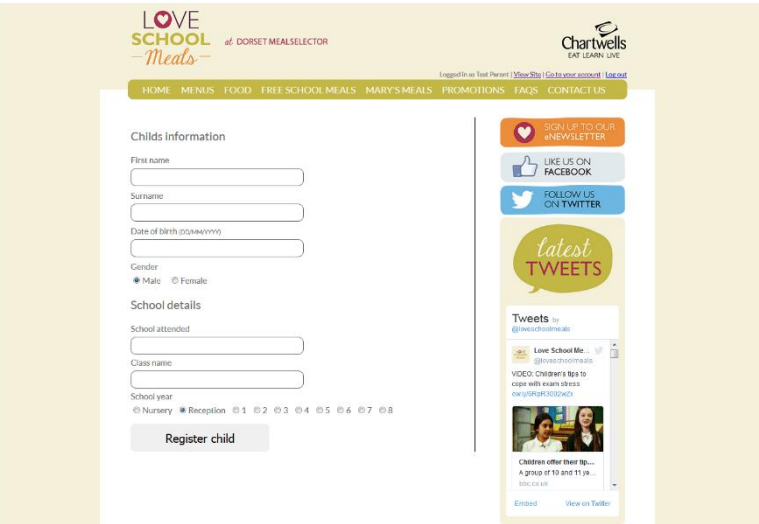

• **You will need to select the school that your child or children attends.** To do this begin to type the name of the school and then click on the relevant school when it appears in the list.

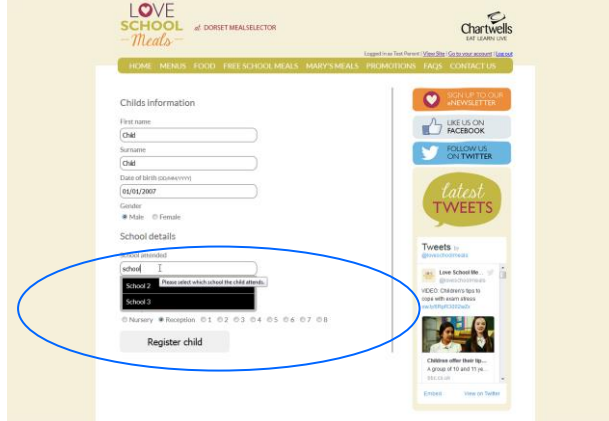

• **Next, you will need to provide the correct class and the year that your child or children are being placed into;** the class simply press the down arrow in the class name box and select the class from the dropdown menu. To select the school year, please click the button next to the relevant year group. It is really important that this information is correct as this will ensure your child or children will receive the meal you have selected for them. Once finished, click "Register child".

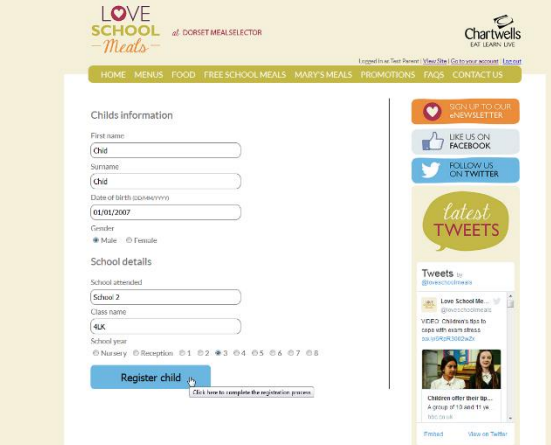

• **Once you have registered your child or children, they will appear as in the box below.**

To order meals click on the select meals button

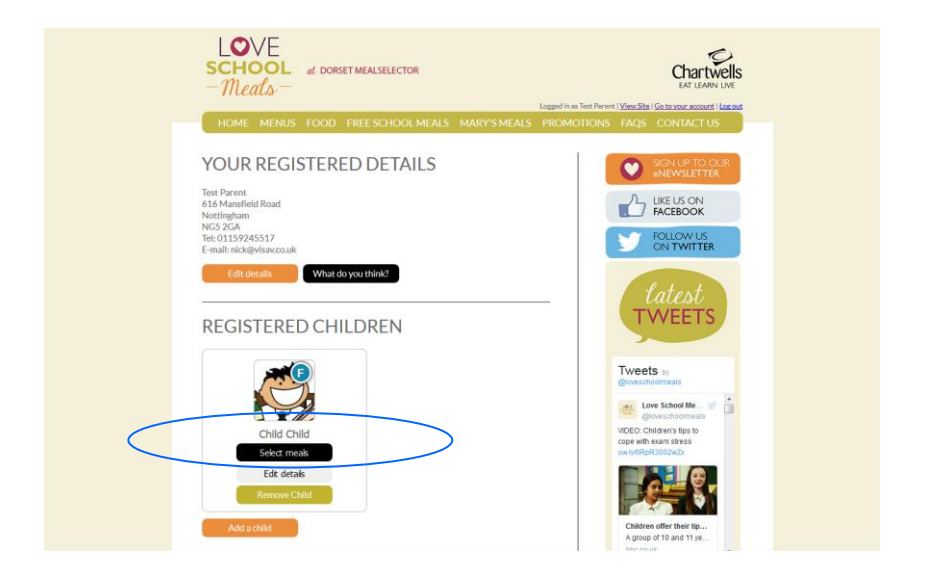

• Once you have clicked on the **select meals** button on the appropriate registered child you will be ordering for. You will be presented with a calendar view **-** you can move forwards or backwards to get to the correct month that you would like to order meals.

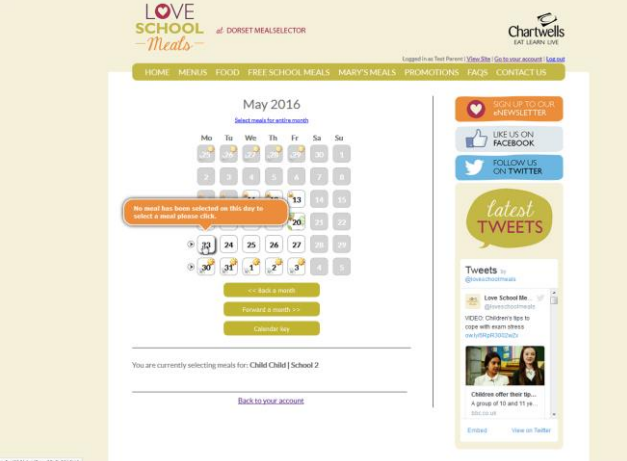

• **To order a meal on a certain date**; just click on the date square and you will be presented with a meal selection screen.

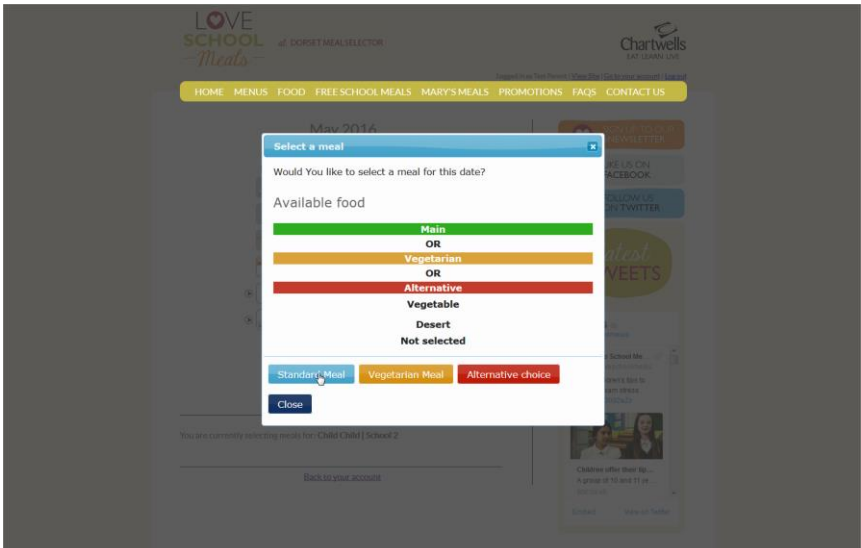

• **Just click on your choice of meal –** The appropriate choices will be displayed for you to select from.

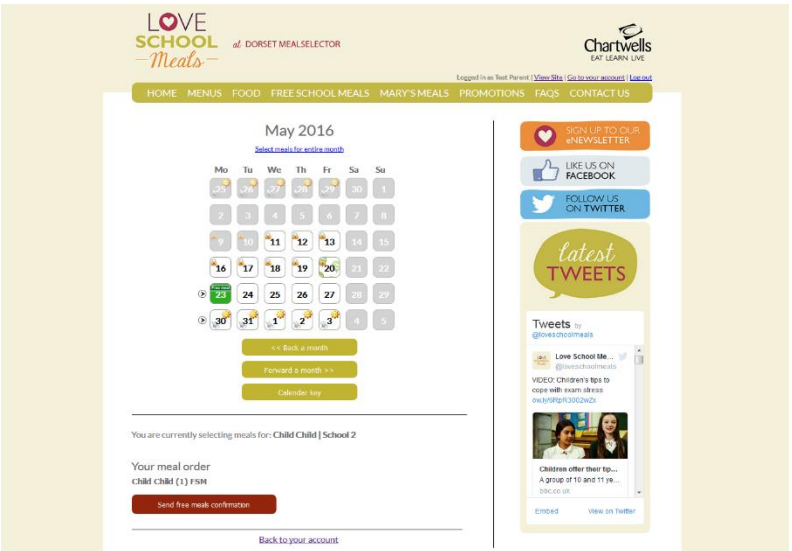

• **The calendar will display a Knife and Fork icon with the option that has been ordered on a particular day; Green for Main, Orange for Vegetarian & Red for Alternative -** It will also display a padlock icon if booking has closed online (website) meaning you can **no longer book, cancel or amend.**

Other icons may be visible to signify a different event such as a school holidays, inset days or themed menus.

- **You are able to book either an individual day, as detailed above. Or click on the week at the side of the calendar and book one meal option (Main, Veg or Alt) for the whole week or month. PLEASE NOTE** if you child or children do not want the same option of meal each day you can click on the date square and select a different option of meal.
- **If your child or children are entitled to either Universal Infant Free School Meals or Income-Related Free School Meals -** this will show as 'Free Meal' on each of the date squares. There will be no 'pay now' tab. Once all orders have been placed, please select the tab **send free meals confirmation** (See previous screenshot).

• **If payment is required, you will see the total order cost and the 'pay now' tab. Select the 'pay now' tab and you will be taken to the meal order summary screen –** this will display the information relating to meals that have been ordered (as displayed in the next screen shot). **Click the 'pay now' button to continue through to the payment screen.**

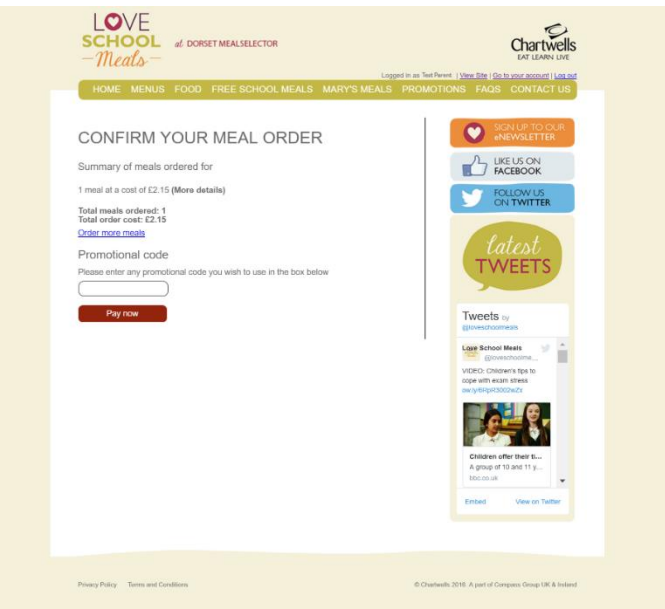

• **Choose your payment method, enter your card details to complete the payment for the meals that you have selected. As a security feature, we do not store your credit card details on the system, so you will need to re-enter them the next time that you order meals.**

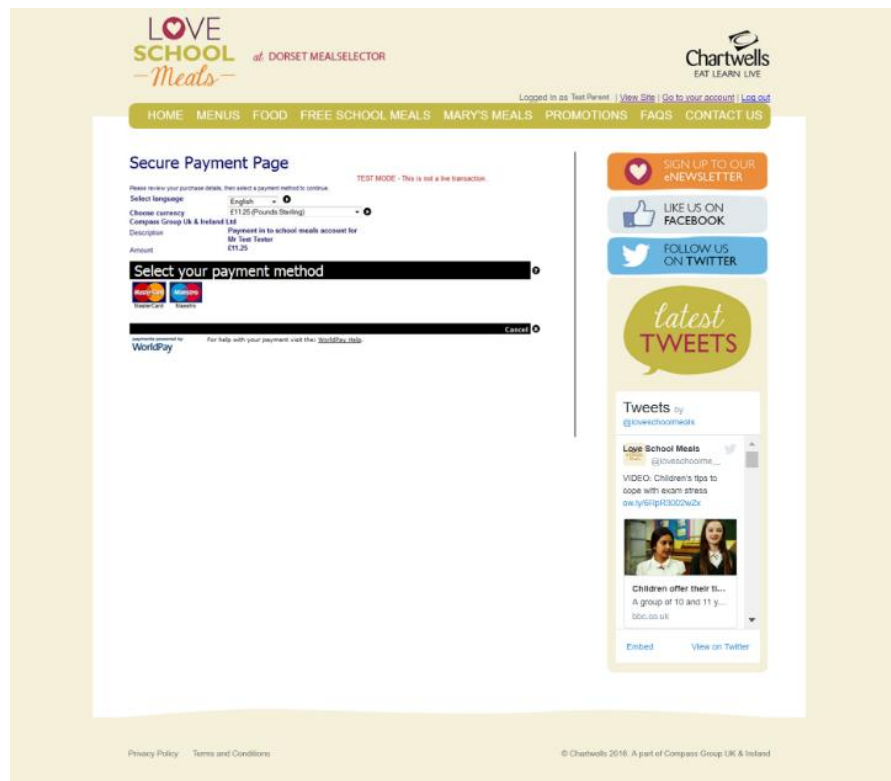

**General ordering queries Email [bpdadmin@compass-group.co.uk](mailto:bpdadmin@compass-group.co.uk)**

**Techinical Support Email [support@mealselector.co.uk](mailto:support@mealselector.co.uk) Tel: 0115 9245517 option 2**